# 利诺德电子科技 **RTU** 使用说明

版本 V0.1

#### 概述

 本产品为本公司 ZigBee 无线变送器配套接收装置,采用高速 MCU 作为处理器,能接 收最多 100 个无线变送器的数据,并通过 MODBUS-RTU-485 将数据转发,用户可以直接采 用本公司免费提供的上位机软件进行监控,也可自行开发组态软件,由于本产品采用标准 MODBUS 协议,使得组态开发极其简单。

## 二、 特点

● 采用双 MODBUS 端口 (RS232、RS485),可同时和两个 MODBUS 主机通讯

 $\overline{\phantom{a}}$ 

- 采用工业级 ZigBee 模块, 数据传输稳定可靠
- 采用工业级 MCU 处理器, 数据处理速率快
- 采用嵌入式实时操作系统,多任务并行处理
- 采用多重看门狗设计,系统运行稳定可靠
- **●** 现场可接入组态软件, PLC,触摸屏等工业设备。

## 三、 规格参数

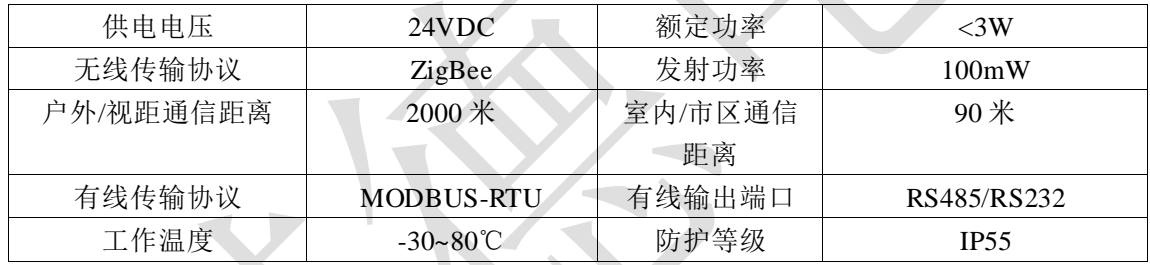

## 四、 产品外形及尺寸图

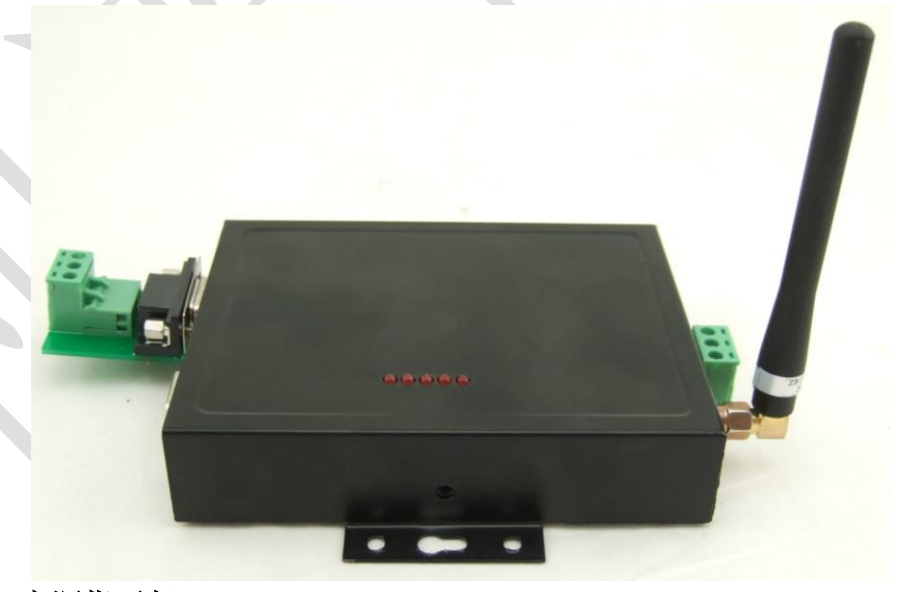

- **1**、 电源指示灯
- **2**、 运行指示灯(闪烁表示运行正常)
- **3**、 **ZigBee** 指示灯
- **4**、 **ZigBee** 发送数据

**5**、 **ZigBee** 接收数据

左上端口为 **485** 接口,左下端口为 **232** 接口,右中为电源端口:上为正,中 悬空,下为正。

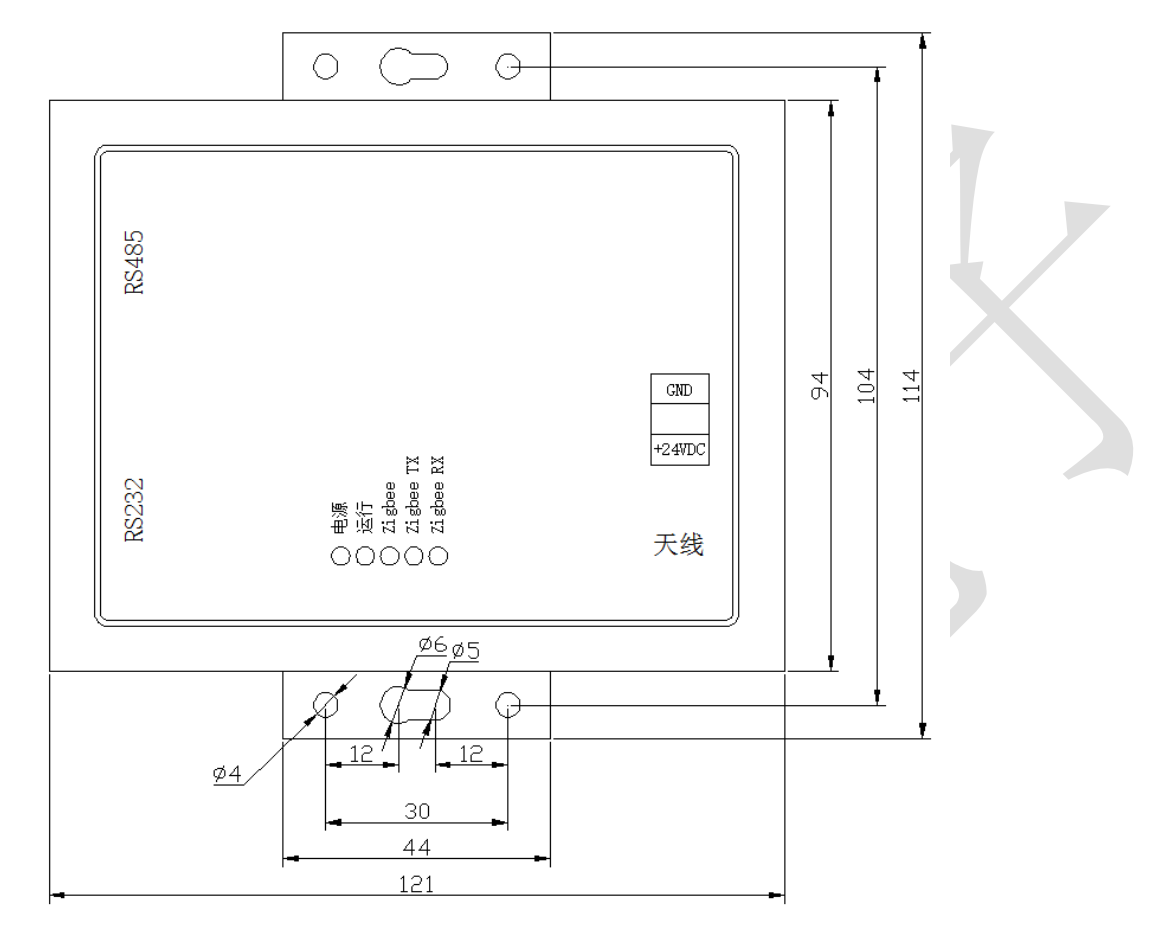

 $\Box$ 

- 五、 上位机软件使用说明
	- **1**、 软件启动界面

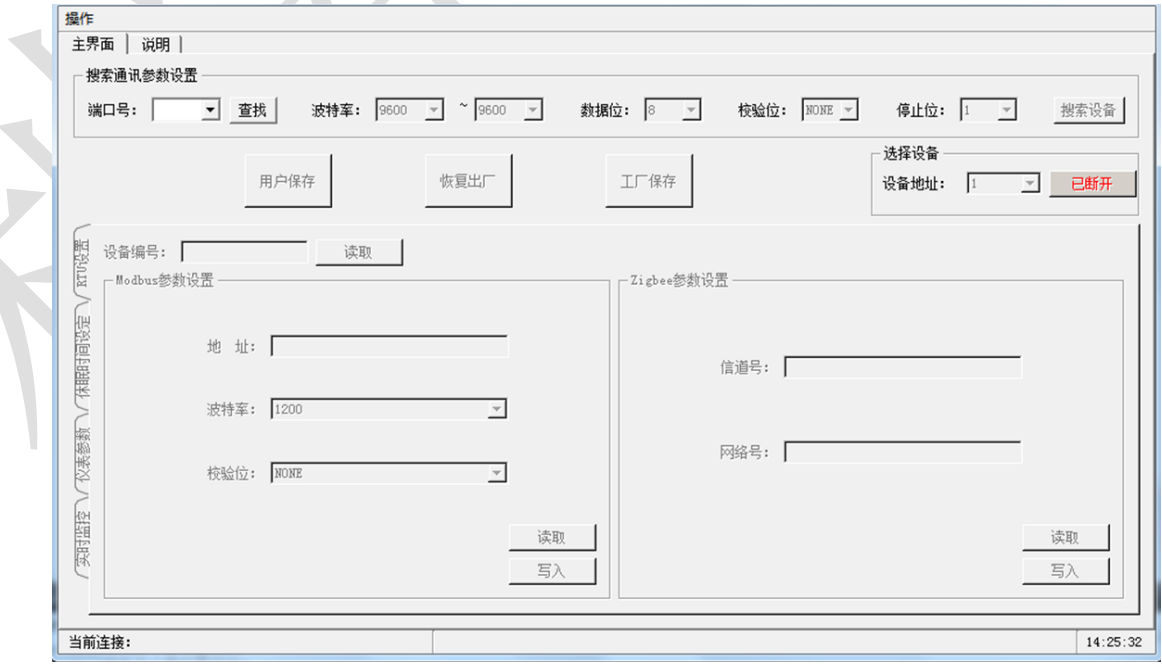

 $\mathbb T$ 

#### **2**、 连接设备

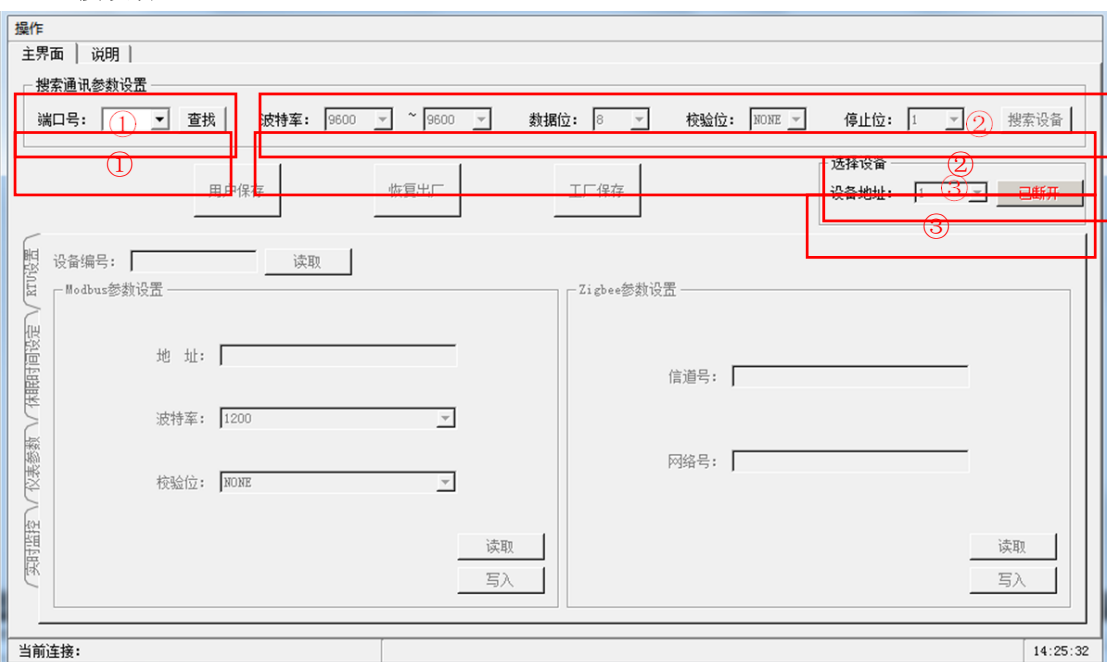

如图所示,第一步查找端口,此操作会将计算机上可用的端口全部加入到端口号下 拉框中,第二步选择与设备连接的端口,并设置搜索的波特率范围和校验位,然后点击 搜索设备按钮,第三步在设备地址中选择搜索到的设备,即可连接到该设备,连接成功 **START** 显示如下图所示: **N** 

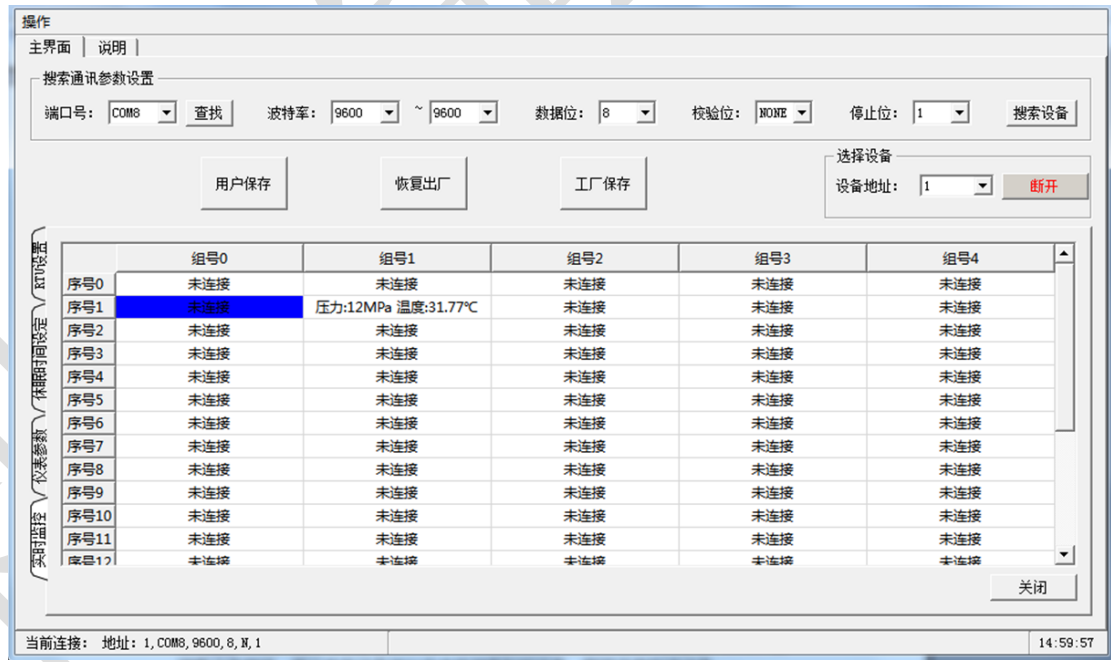

## **3**、 **RTU** 设置

如下图所示,读取参数请点击对应的读取按钮,若要修改参数,设置好参数后点击 写入按钮,即可将参数写入到 RTU,注意此时参数还没有生效,且没有保存,需要点 击用户保存按钮才可以将参数保存,并生效。

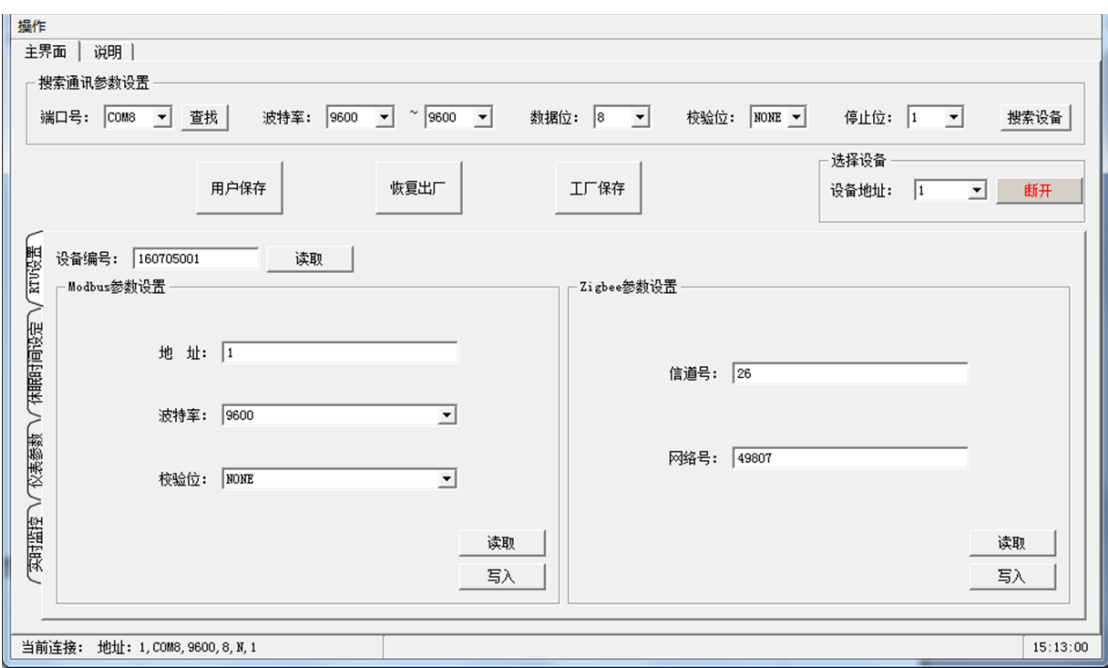

## **4**、 休眠时间设定

此休眠时间是指变送器上传数据到 RTU 的间隔时间,单位为秒,各个节点的仪表 按照组号、序号对应于列表中。

如下图所示,读取参数请点击对应的读取按钮,若要修改参数,设置好参数后点击 写入按钮,即可将参数写入到 RTU,若要修改全部休眠时间为同样的值,可以在批量 修改输入框输入休眠时间,点批量修改按钮,即可将所有变送器的休眠时间同时修改。

这些数据写入即可生效,但是没有保存,保存数据请点击用户保存按钮。

注意,此休眠时间仅保存到 RTU,不会修改变送器中的数据。

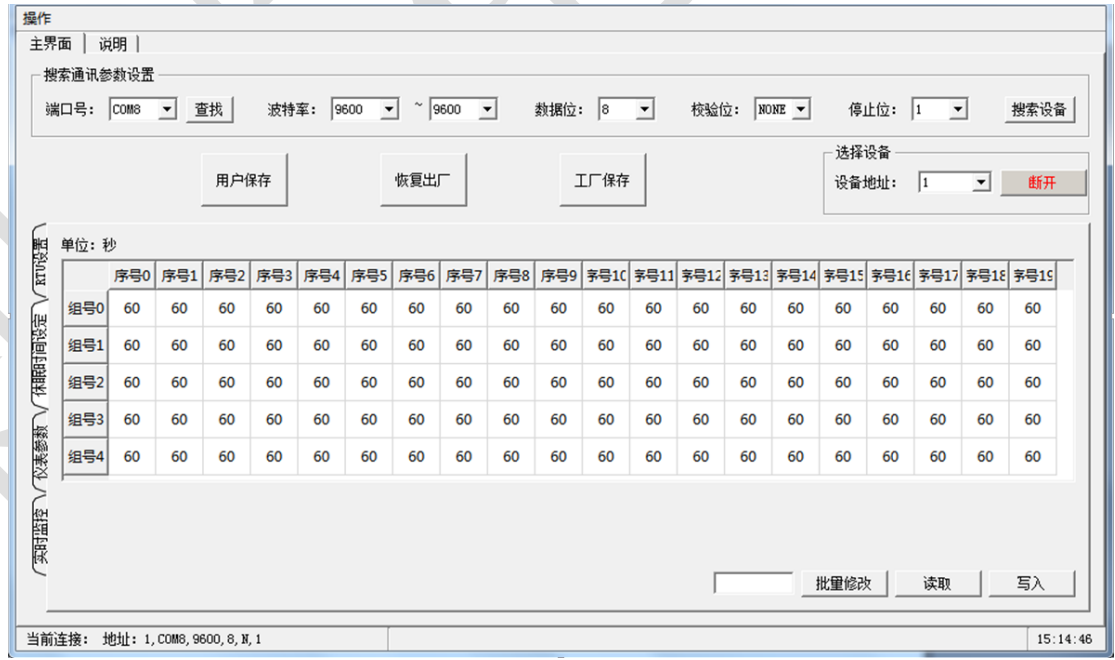

#### **5**、 仪表参数

如下图所示,需要查看对应节点仪表的参数,请选择对应组号、序号,然后点击读 取按钮即可读取对应节点仪表的参数(若仪表参数发生更新,需要 RTU 读取仪表参数 后才会更新,有一定延迟,延迟时间跟休眠时间有关)。

仪表参数和常规数据区的参数只能查看不能修改,报警参数可以根据需要修改,修 改之后点击修改按钮,即可修改当前选择的节点的仪表报警参数,若要全部修改,请点 击批量修改按钮,修改之后即可生效,需要保存请点击用户保存按钮。注:这些参数仅 保存到 RTU。

报警参数说明请查看仪表说明书。

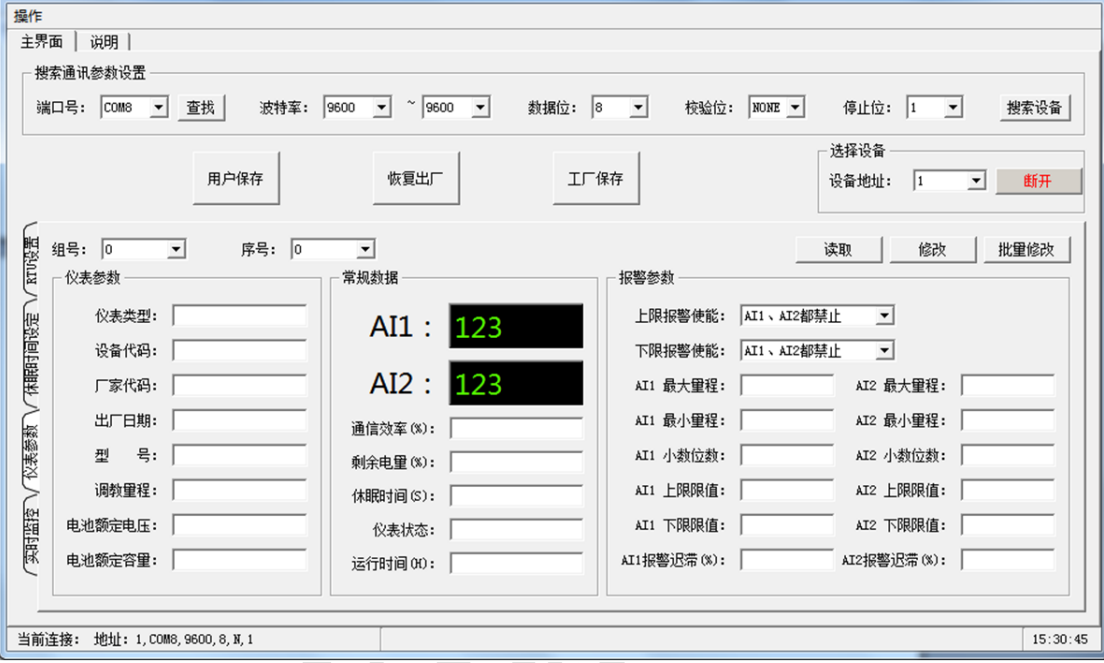

#### **6**、 实时监控

如下图所示,此页面会轮询各个节点的测量数据,根据组号、序号对应于仪表,需

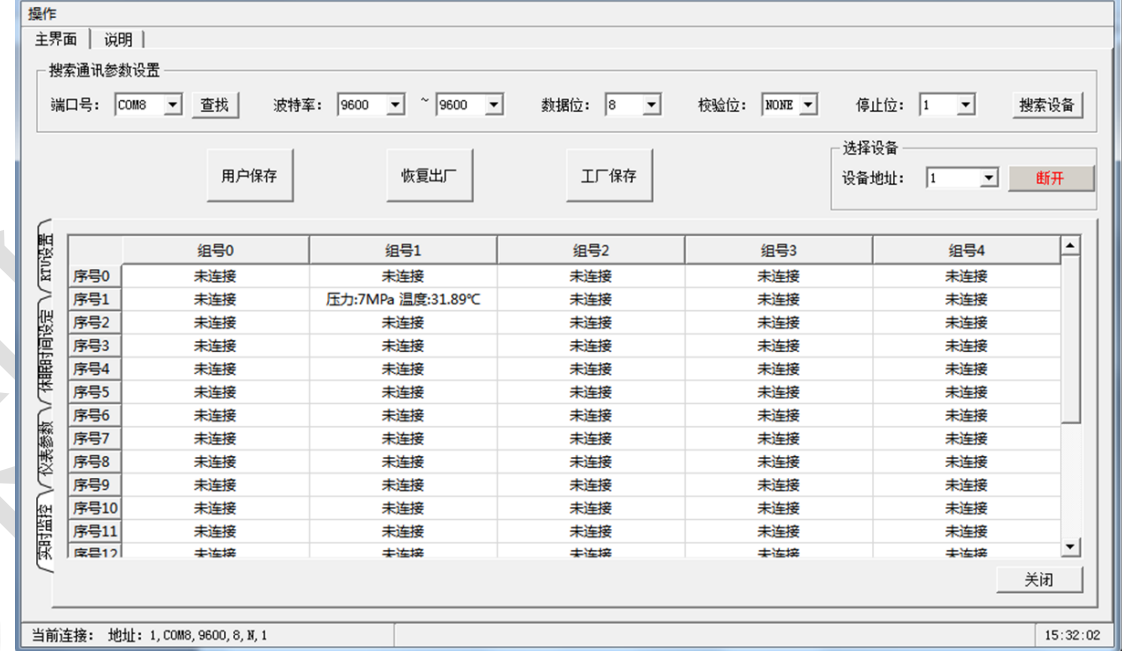

要开启则点击右下角开启按钮,停止轮询则点击关闭按钮,需要查看某个节点的仪表参 数时,双击对应节点的表格,会跳转到对应节点的仪表参数页面。

#### **7**、 恢复出厂

若要恢复出厂设置,请点击恢复出厂按钮,恢复出厂后会断开连接,需要重新选择 设备连接或搜索设备。

## **8**、 备份数据和载入备份数据

备份数据:保存此次设置的数据,以备以后用同样的数据来设置。 载入备份数据: 加载之前备份的数据, 然后对需要写入到 RTU 的参数点击对应的 写入按钮即可写入到 RTU,需要保存则点击用户保存按钮。

宝鸡市利诺德电子科技有限公司 技术支持:18991708806